## Kurzanleitung

## **Zuteilungsurkunde erstellen**

192.168.20.130:333/Codens

**Zuteilungsurkunden können ausschließlich von Ansprechpartnern für BDEW-Codenummern heruntergeladen werden. Den Ansprechpartner können Sie hier abrufen:** [Liste | BDEW Codes](https://bdew-codes.de/Codenumbers/BDEWCodes/CodeOverview)  [\(bdew-codes.de\)](https://bdew-codes.de/Codenumbers/BDEWCodes/CodeOverview)

**Schritt 1**: Melden Sie sich mit Ihren Zugangsdaten unter [www.bdew-codes.de](http://www.bdew-codes.de/) an und gehen Sie in die Kontoübersicht.

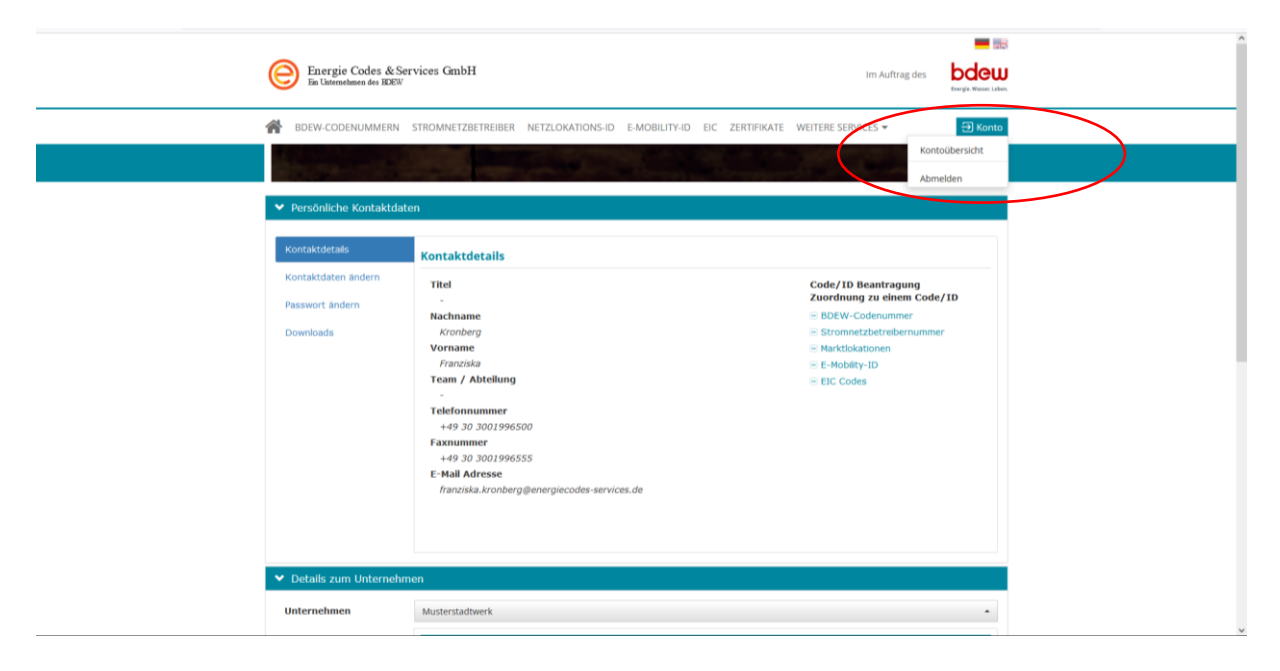

**Schritt 2:** Scrollen Sie hinunter bis in die Details zum Unternehmen. Klicken Sie auf Code/ID anzeigen und wählen aus dem Dropdown Ihr Unternehmen. Anschließend können Sie über das Menü die Zuteilungsurkunde für die jeweilige BDEW-Codenummer als PDF herunterladen.

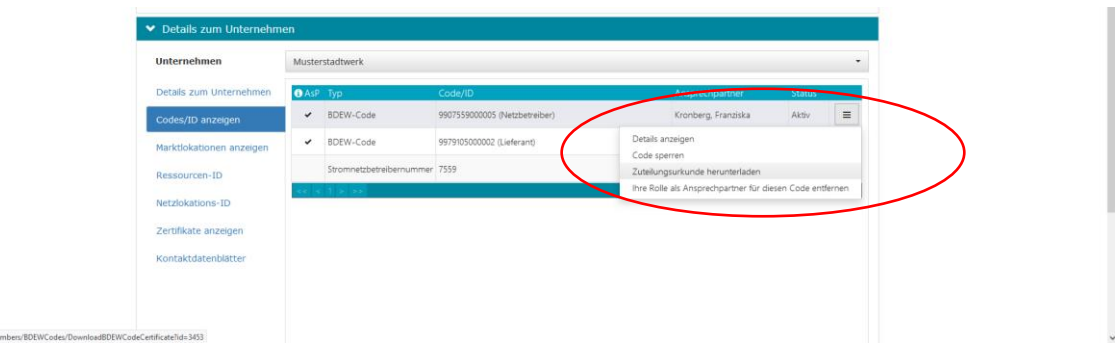